# SEA AOE - GMS User Manual

## Version 1.0

**March 2018**

## Submitted by MTW Solutions, LLC

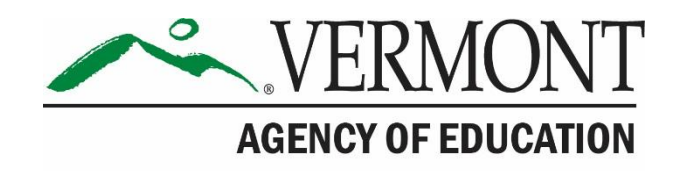

## **Revision History**

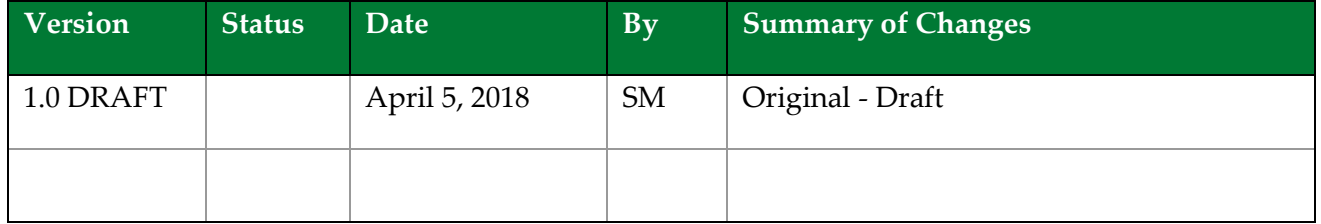

### **Table of Contents**

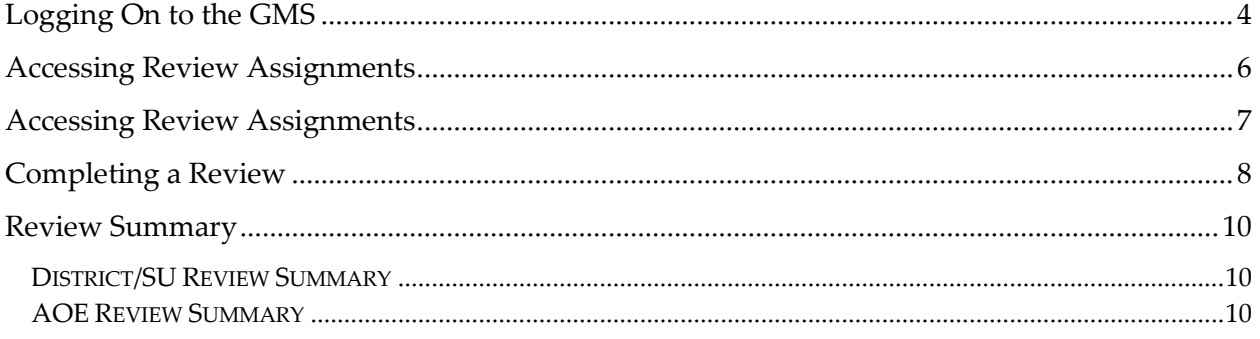

## <span id="page-3-0"></span>Logging On to the GMS

The Production GMS is found [here:](https://vtaoe.mtwgms.org/vermontgmsweb/logon.aspx)

Within Production, authorized AOE staff should use their [Firstname.Lastname@Vermont.gov](mailto:Firstname.Lastname@Vermont.gov) Email addresses to logon to the system. The first time that AOE staff attempt to access the system, they need to:

- 1. Enter Their Vermont Email Address,
- 2. Click the Forgot Password link.

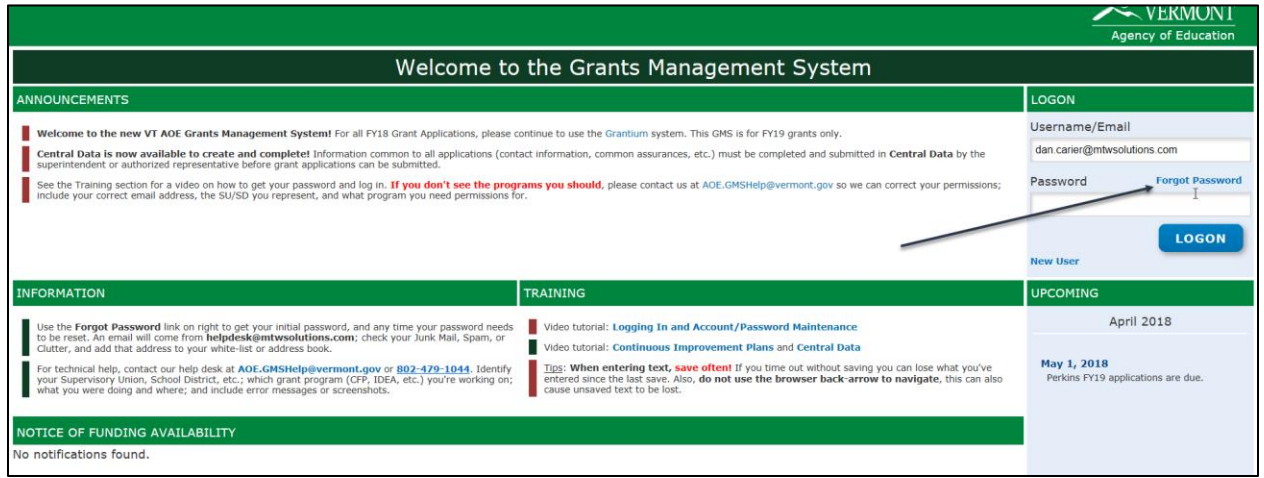

**AOE - GMS Landing Page**

If the Email address has already been registered in the GMS, the User will receive an email address with a 1 time temporary password. A Pop-up Box will also appear indicating that the Email has been sent. The Email usually sends within 5 seconds, but may be slowed due to Email Filtering.

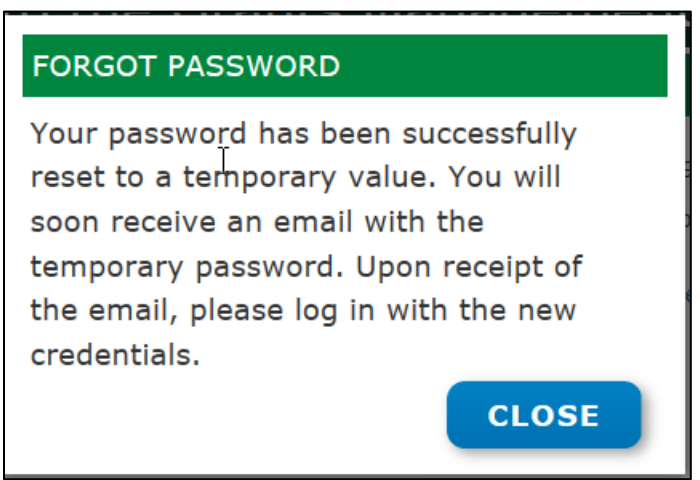

**Pop-Up message – Email Sent**

That email will look like the following image (with its own unique password).

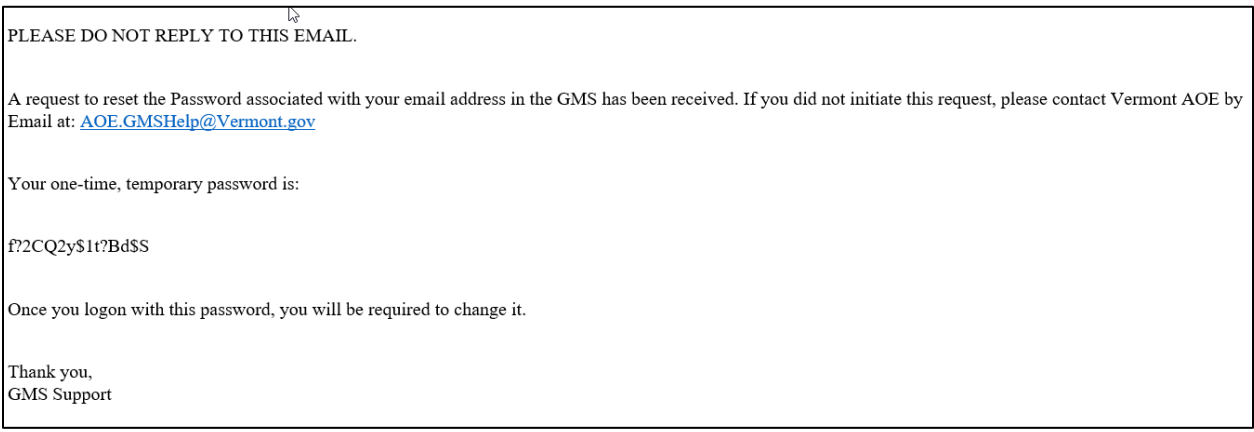

**Sample Password Reset Email**

This one time password should be used to logon, during which time you will be asked to establish a new password.

In the event that your email is not known to the GMS, please contact the GMS Helpdesk by Email at **AOE.GMShelp@Vermont.gov** . Please include what access rights you need for the GMS, and an account will be created for you as soon as possible.

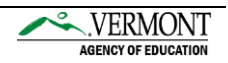

## <span id="page-5-0"></span>Accessing Review Assignments

After you have successfully logged onto the GMS, you will see the GMS Menu List, as illustrated below. Click on the link labeled "GMS Access / Select"

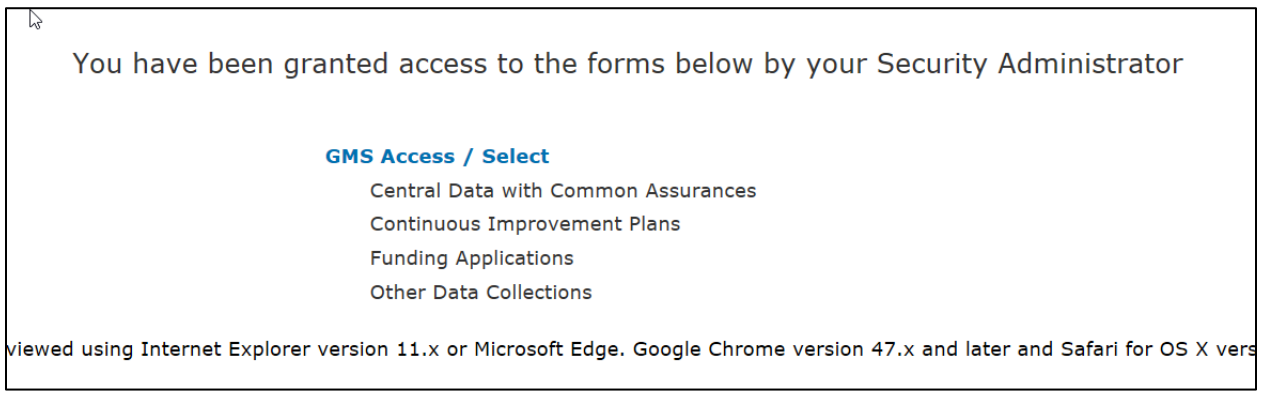

**GMS Menu List**

After Clicking GMS Access/Select, you will see the Organization Select Page, pictured below:

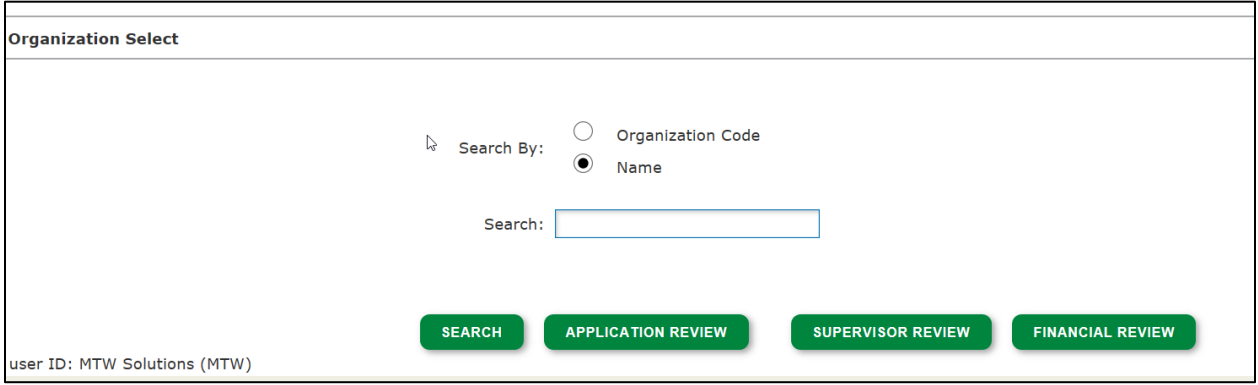

#### **Organization Select Page – Gateway to Reviews**

If you wish to view a specific LEA (not for the purposes of completing a Review), enter part of the LEA name, and click Search. This will take you to that LEA's Access / Select Page, where you can open the desired Plan or Grant Application.

Application Reviews CANNOT be completed from this path.

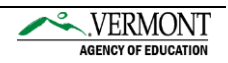

## <span id="page-6-0"></span>Accessing Review Assignments

To Review submitted applications, CIPs, or Central Data, AOE Users should click on the "Application Review" (as seen on the previous page).

If the user has access to perform reviews on more than one grant program, CIP, or Central Data, the GMS will require you to select which program you wish to review from a drop down list.

After one program has been selected, the list of Assigned Reviews will be presented.

If you have no reviews, the page will appear like the following image.

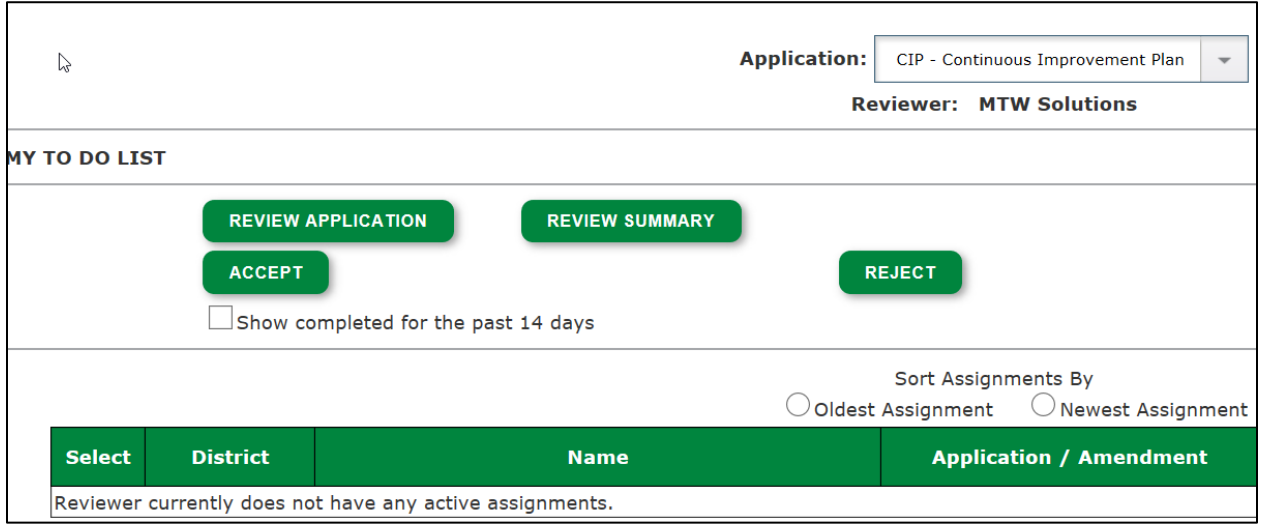

#### **My To DO List – No Assignments View**

The following pages show Application Review "To Do Lists" that do have active assignments.

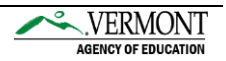

## <span id="page-7-0"></span>Completing a Review

When an AOE user has submitted applications, CIPs, or Central Data to review, the To Do List will appear as shown below.

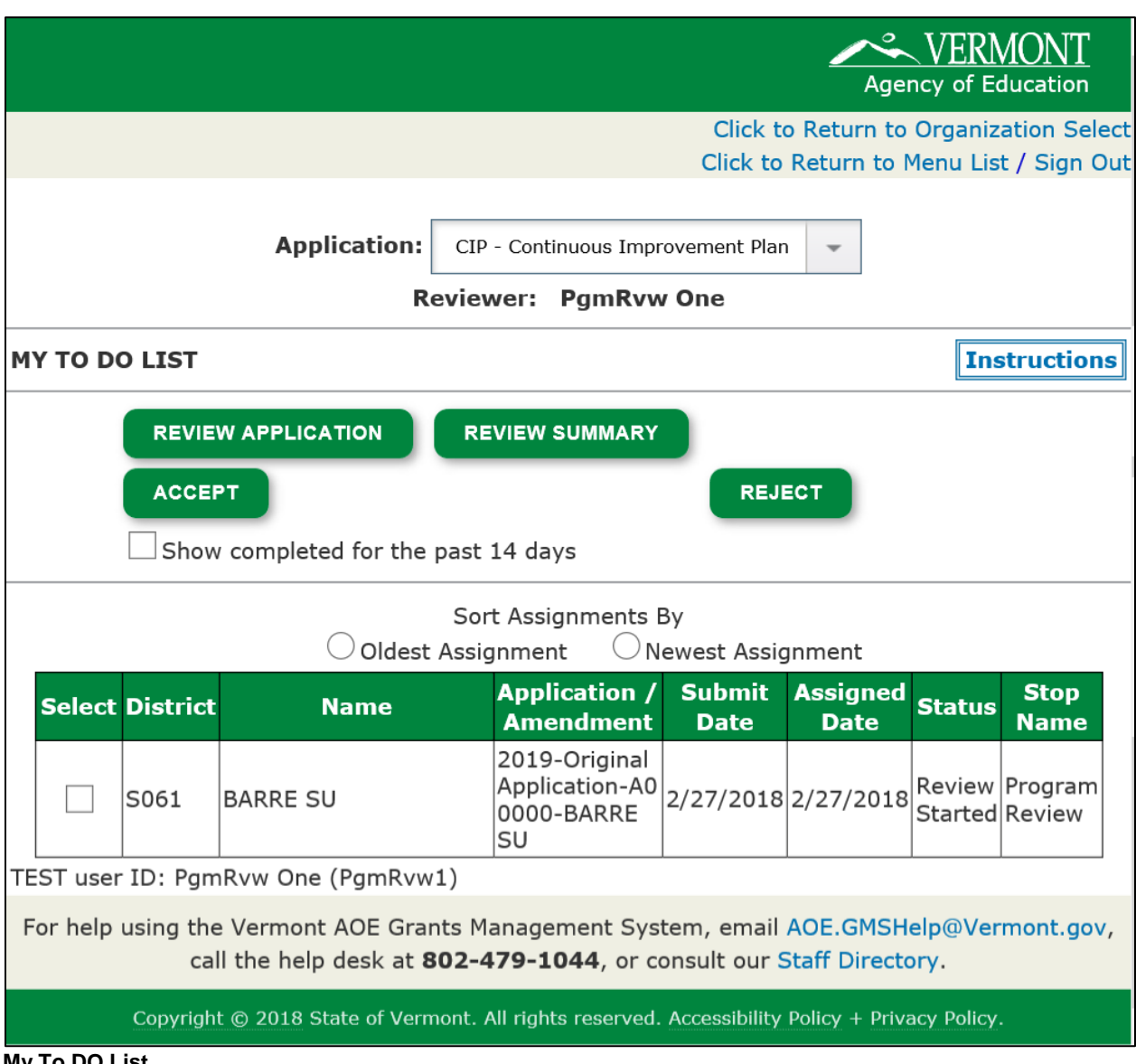

**My To DO List**

**Prior to attempting to Review a submitted application, please ensure your browser Pop-up blocker is disabled for the GMS website. The Review Checklist opens in a new window so this part is critical to being able to review applications.**

Review Assignments will be sorted so that the oldest review assignment is at the top of the list.

Reviews cannot be Accepted or Rejected until they are in "Review Started" status. If the status indicates "Not Started", the Accept and Review buttons will NOT function.

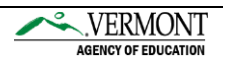

Click the check box next to the submission that you wish to review. Make sure that the Browser has completed that action (indicated when the browser icon completes circling).

- 1. Click "Review Application".
	- a. The current Browser Tab will open the applicant's application.
	- b. A 2nd Browser Tab (which is a Pop-up), will open the Review Checklist
- 2. AOE Reviewers should review the pages in the submitted application, toggle to the Review Checklist Tab, and respond to AOE developed review questions about the contents of the application.
- 3. When the application has content that the reviewer wishes to respond about, comments should be entered and Saved in the Review Checklist.

When the reviewer has responded to each question in the Review Checklist, and Saved the Review Checklist web page(s), the Reviewer should click the "Close-Browser" link in the top right, which will close the tab with the Checklist.

Having multiple Review Checklists open concurrently can result in the comments entered in one checklist being entered into multiple applications.

Within the Primary Browser tab, where the submitted application is open, there will be a link in the top right that states: Click to Return to My To Do List. Upon clicking this link the Assignment list will redisplay.

With the review now completed, the reviewer should re-check the checkbox for the desired application, and then click Accept or Reject. If the assignment is Accepted, the next reviewer in the workflow route will receive an email indicating they should now review the submission. If Accept is clicked on the Final Review Stop, the applicant will receive an email indicating their application has been approved.

If any reviewer clicks "Reject", the applicant will receive an email indicating the application has been Returned for Changes. Applicants are directed to open the Review Checklist(s) completed by the reviewer(s), to view the comments that resulted in the AOE Reviewer rejecting the application. This workflow is different for applications that have multiple funding streams but the end result is the same.

The applicant will have the ability to update their application, and then resubmit the application. At this point, the review cycle begins again, with prior comments in the Review Checklist displaying again as a reminder.

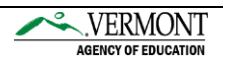

### <span id="page-9-0"></span>Review Summary

#### <span id="page-9-1"></span>District/SU Review Summary

After the Review Process begins, all authorized users can monitor the review process by opening the Review Summary page. Authorized District/SU users can find the **REVIEW SUMMARY** button on the Access /Select page to the right of the CIP organization. District/SU users will open the Review Summary page to see the comments made by the AOE reviewer. The Review Checklist cannot be modified by a District/SU user.

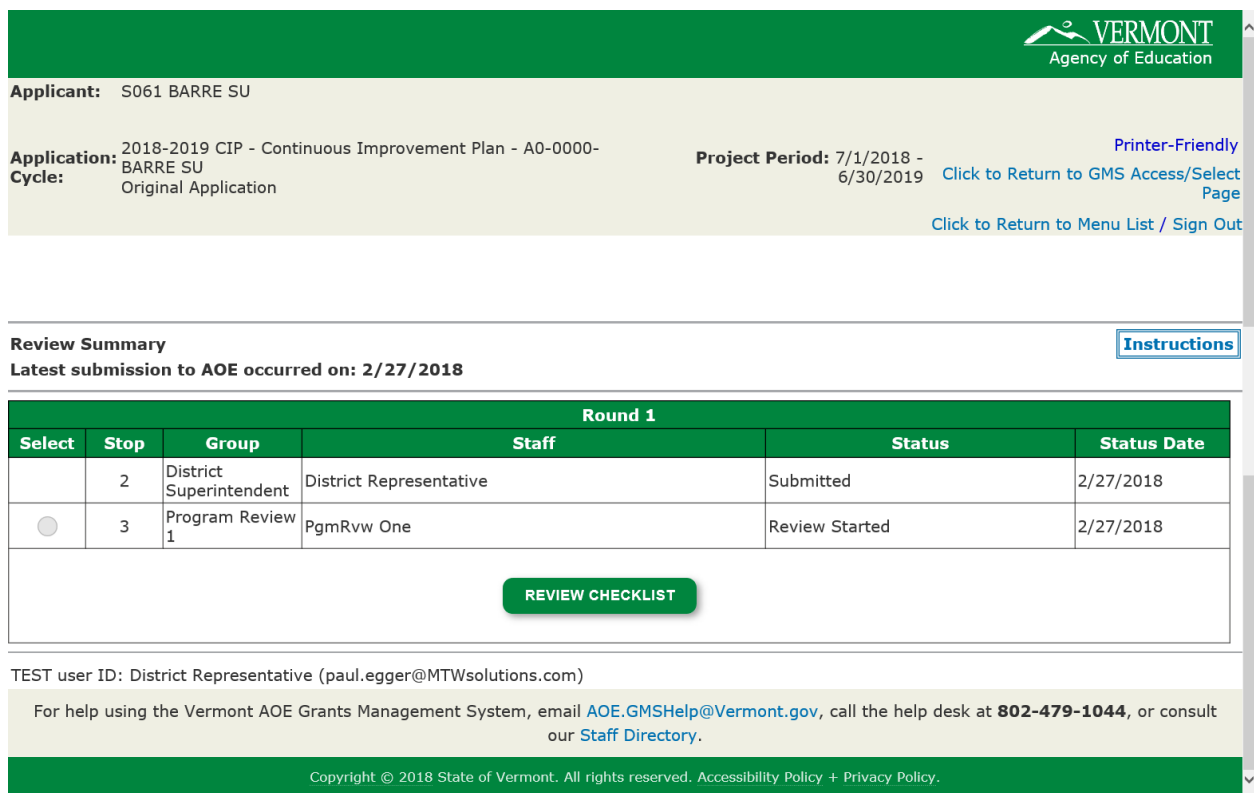

**District Rep/SU Review Summary**

#### <span id="page-9-2"></span>AOE Review Summary

Authorized AOE staff can open the Review Summary from the MY TO DO LIST. To open the Review Summary, click the Application drop-down to select the CIP- Continuous Improvement Plan. Click the Organization and select the **REVIEW SUMMARY** button. For Authorized AOE users that have the authority to edit the Review Checklist can restart the review process from the Review Summary page. As always, the Reviewer must select the **SAVE PAGE** button to retain changes made before continuing to the next page in the Review Checklist.

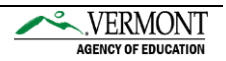

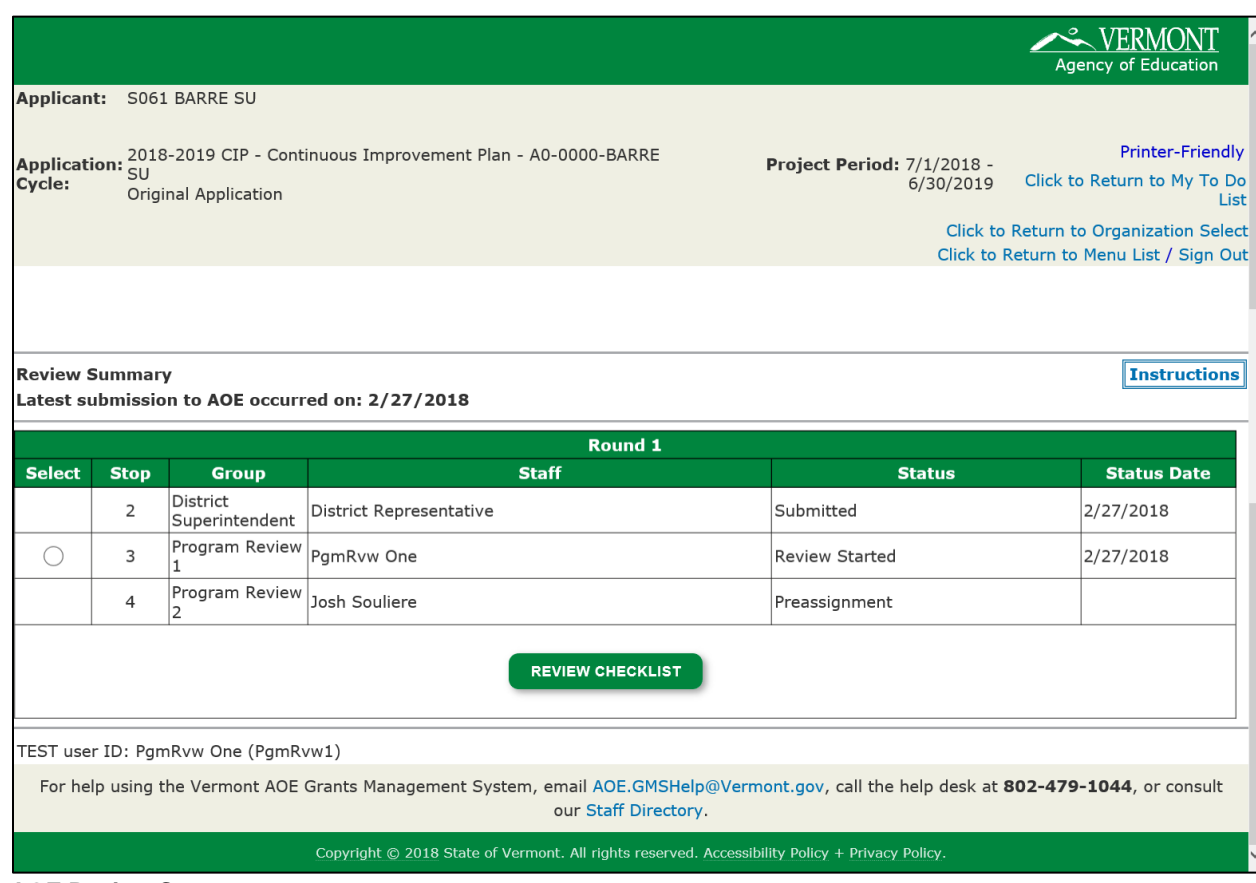

**AOE Review Summary**

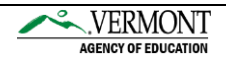